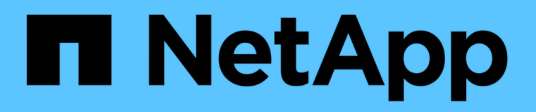

# **Los geht's** SnapCenter Plug-in for VMware vSphere 5.0

NetApp April 05, 2024

This PDF was generated from https://docs.netapp.com/de-de/sc-plugin-vmwarevsphere/scpivs44\_get\_started\_overview.html on April 05, 2024. Always check docs.netapp.com for the latest.

# **Inhalt**

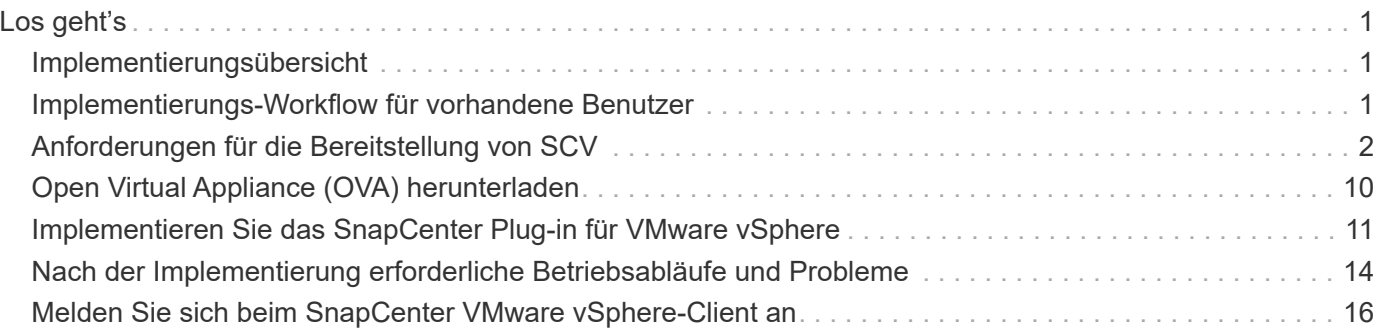

# <span id="page-2-0"></span>**Los geht's**

## <span id="page-2-1"></span>**Implementierungsübersicht**

Um SnapCenter VMs, Datastores und applikationskonsistente Datenbanken auf virtualisierten Maschinen zu sichern, müssen Sie das SnapCenter Plug-in für VMware vSphere implementieren.

Vorhandene SnapCenter Benutzer müssen einen anderen Implementierungs-Workflow als neue SnapCenter Benutzer verwenden.

### <span id="page-2-2"></span>**Implementierungs-Workflow für vorhandene Benutzer**

Wenn Sie SnapCenter Benutzer sind und über SnapCenter-Backups verfügen, können Sie mit dem folgenden Workflow beginnen.

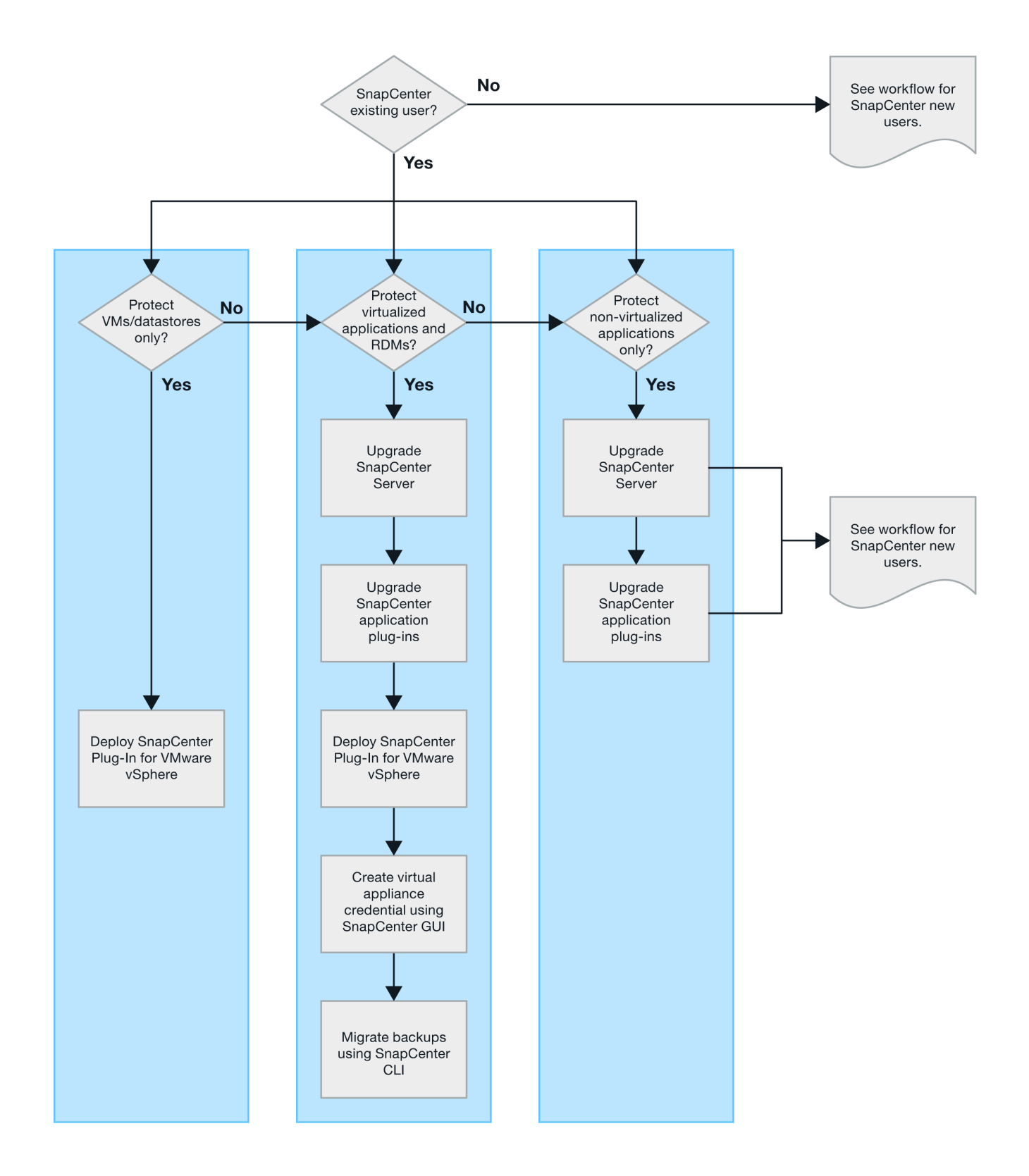

### <span id="page-3-0"></span>**Anforderungen für die Bereitstellung von SCV**

### **Implementierungsplanung und -Anforderungen**

Vor der Bereitstellung der virtuellen Appliance sollten Sie die Implementierungsanforderungen kennen. Die Bereitstellungsanforderungen sind in den

### folgenden Tabellen aufgeführt.

### **Host-Anforderungen erfüllt**

Bevor Sie mit der Bereitstellung des SnapCenter Plug-ins für VMware vSphere (SCV) beginnen, sollten Sie mit den Host-Anforderungen vertraut sein.

- Das SnapCenter VMware Plug-in wird als Linux VM implementiert, unabhängig davon, ob Sie das Plug-in verwenden, um Daten auf Windows-Systemen oder Linux-Systemen zu sichern.
- Sie sollten das SnapCenter VMware Plug-in auf dem vCenter Server bereitstellen.

Backup-Zeitpläne werden in der Zeitzone ausgeführt, in der das SnapCenter VMware Plug-in implementiert wird. VCenter meldet Daten in der Zeitzone, in der sich die vCenter befindet. Wenn sich das SnapCenter VMware Plug-in und vCenter in verschiedenen Zeitzonen befinden, sind die Daten im SnapCenter VMware Plug-in Dashboard möglicherweise nicht mit den Daten in den Berichten identisch.

• Das SnapCenter-VMware-Plug-in darf nicht in einem Ordner bereitgestellt werden, der einen Namen mit Sonderzeichen hat.

Der Ordnername darf die folgenden Sonderzeichen nicht enthalten: €!@#%^&()\_+{}';.,\*?"<>

- Sie müssen für jeden vCenter Server eine separate, eindeutige Instanz des SnapCenter VMware Plug-ins implementieren und registrieren.
	- Jeder vCenter Server, ganz gleich, ob er sich im Linked-Modus befindet, muss mit einer separaten Instanz des SnapCenter VMware Plug-ins gekoppelt werden.
	- Jede Instanz des SnapCenter VMware Plug-ins muss als separate Linux VM implementiert werden.

Wenn Sie beispielsweise Backups von sechs verschiedenen Instanzen des vCenter Servers durchführen möchten, müssen Sie das SnapCenter VMware Plug-in auf sechs Hosts implementieren. Jeder vCenter Server muss mit einer eindeutigen Instanz des SnapCenter VMware Plug-ins gekoppelt werden.

• Zur Sicherung von vVol VMs (VMs auf VMware vVol Datastores) müssen Sie zuerst ONTAP Tools für VMware vSphere einsetzen. Durch die ONTAP Tools wird Storage für VVols auf ONTAP und auf dem VMware Web-Client bereitgestellt und konfiguriert.

Weitere Informationen finden Sie unter ["ONTAP Tools für VMware vSphere"](https://docs.netapp.com/us-en/ontap-tools-vmware-vsphere/index.html)

Aktuelle Informationen zu unterstützten Versionen von ONTAP-Tools finden Sie unter ["NetApp](https://imt.netapp.com/matrix/imt.jsp?components=117018;&solution=1259&isHWU&src=IMT) [Interoperabilitäts-Matrix-Tool"](https://imt.netapp.com/matrix/imt.jsp?components=117018;&solution=1259&isHWU&src=IMT).

- Das SnapCenter VMware Plug-in bietet eingeschränkte Unterstützung für gemeinsam genutzte PCI- oder PCIe-Geräte (z. B. NVIDIA Grid GPU), da die Virtual Machines bei der Unterstützung von Storage vMotion begrenzt sind. Weitere Informationen finden Sie im Dokument Deployment Guide for VMware des Bieters.
	- Was unterstützt wird:

Erstellen von Ressourcengruppen

Erstellen von Backups ohne konsistente VMs

Die Wiederherstellung einer vollständigen VM, wenn sich alle VMDKs auf einem NFS-Datastore befinden und das Plug-in nicht Storage vMotion verwenden muss

Anschließen und Trennen von VMDKs

Montage und EntMounten von Datenspeichern

Wiederherstellung von Gastdateien

◦ Was nicht unterstützt wird:

Erstellen von Backups mit der Konsistenz von VMs

Wiederherstellung einer vollständigen VM, wenn eine oder mehrere VMDKs auf einem VMFS-Datastore vorhanden sind.

• Eine detaillierte Liste der Einschränkungen des SnapCenter VMware Plug-ins finden Sie im ["SnapCenter](https://docs.netapp.com/de-de/sc-plugin-vmware-vsphere/scpivs44_release_notes.html) [Plug-in für VMware vSphere – Versionsinformationen".](https://docs.netapp.com/de-de/sc-plugin-vmware-vsphere/scpivs44_release_notes.html)

#### **Lizenzanforderungen**

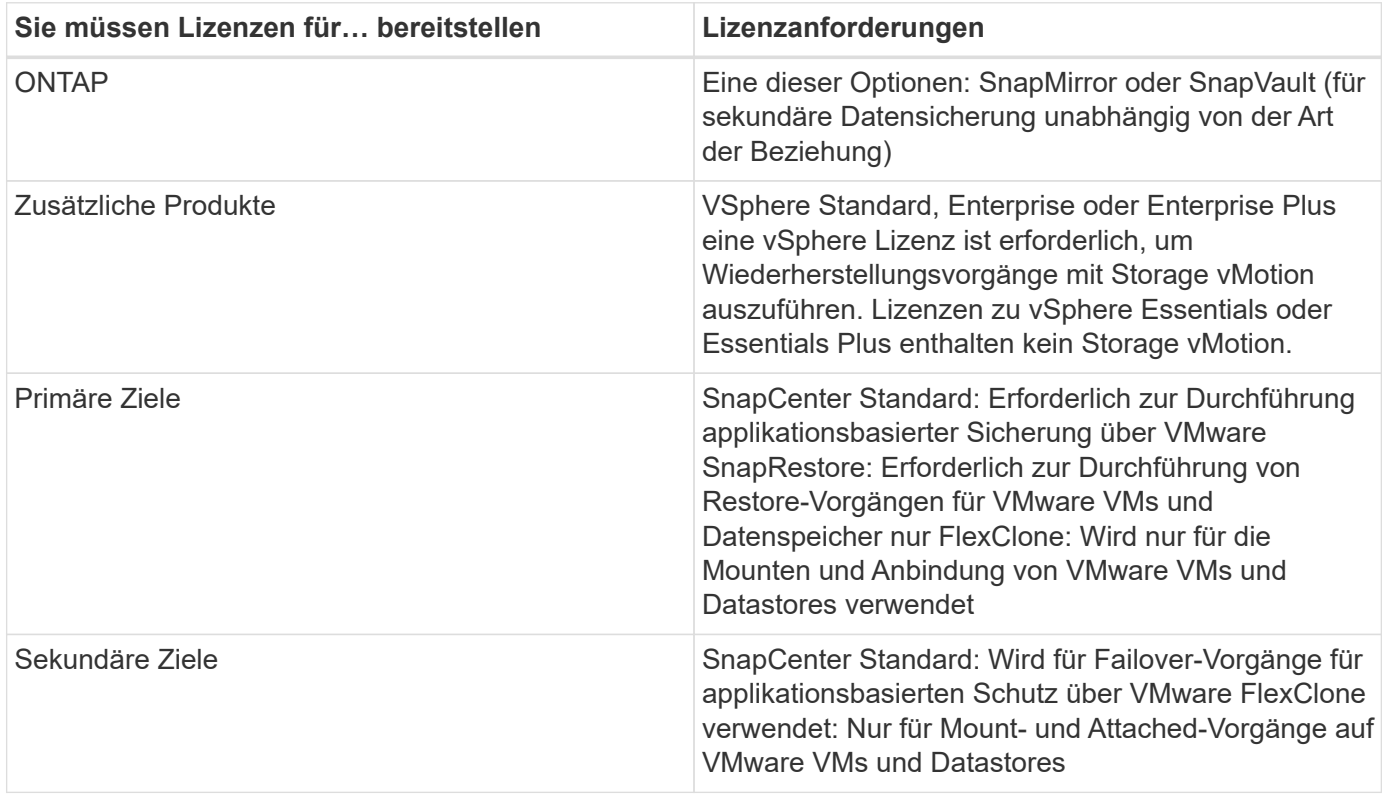

#### **Softwaresupport**

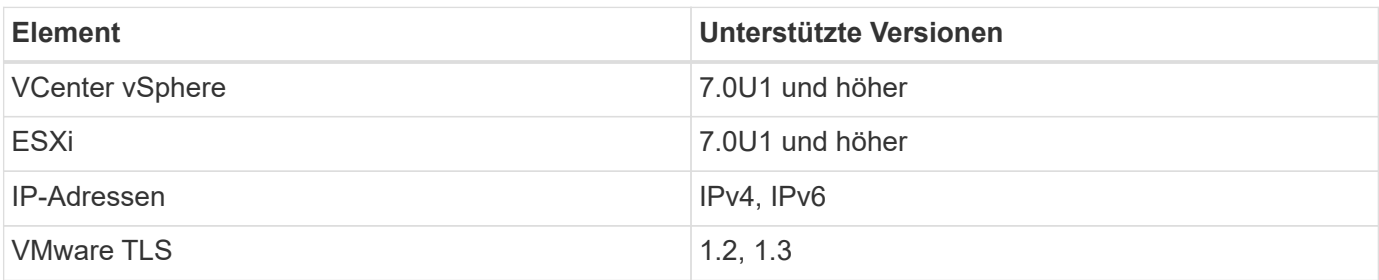

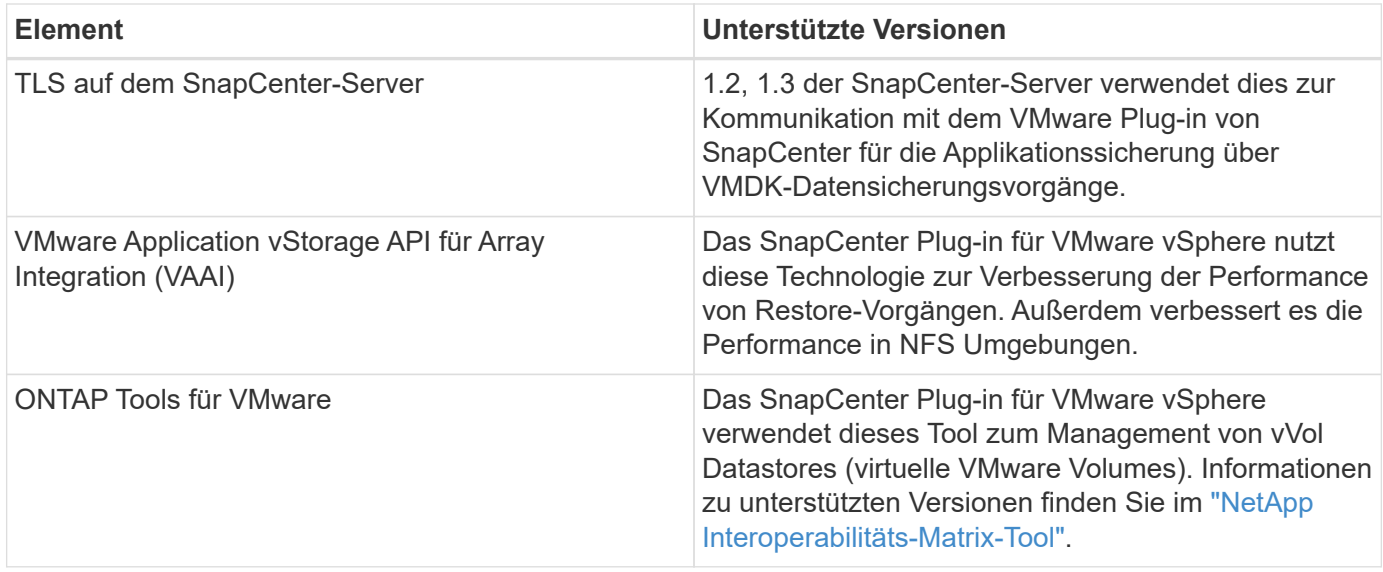

Aktuelle Informationen zu unterstützten Versionen finden Sie im ["NetApp Interoperabilitäts-Matrix-Tool".](https://imt.netapp.com/matrix/imt.jsp?components=117018;&solution=1259&isHWU&src=IMT)

### **Platz- und Größenanforderungen**

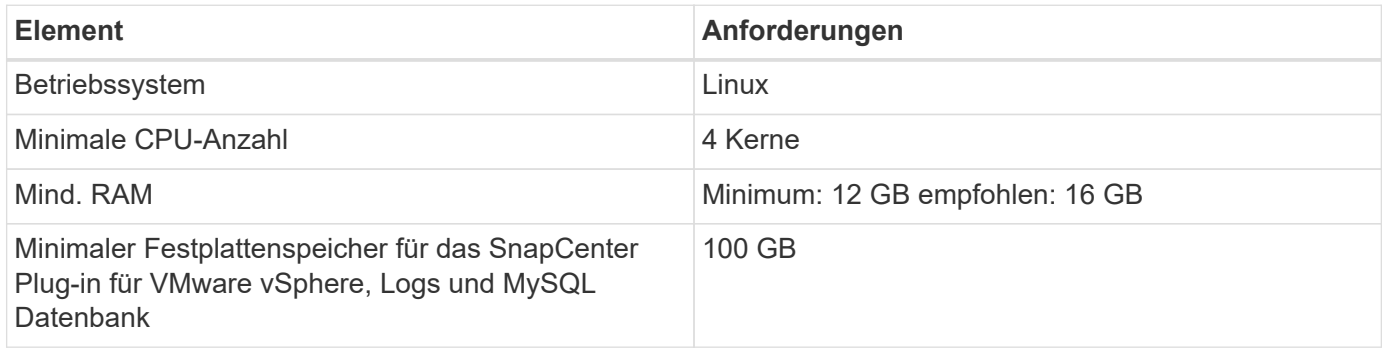

### **Verbindungs- und Portanforderungen**

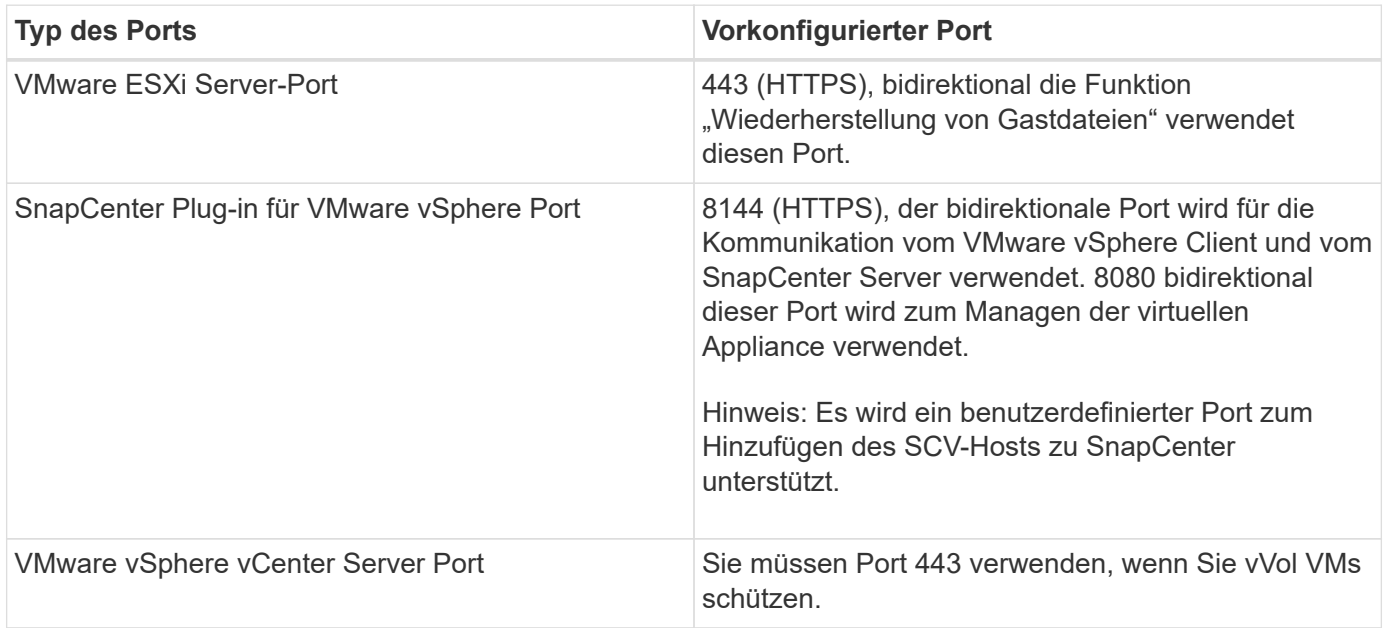

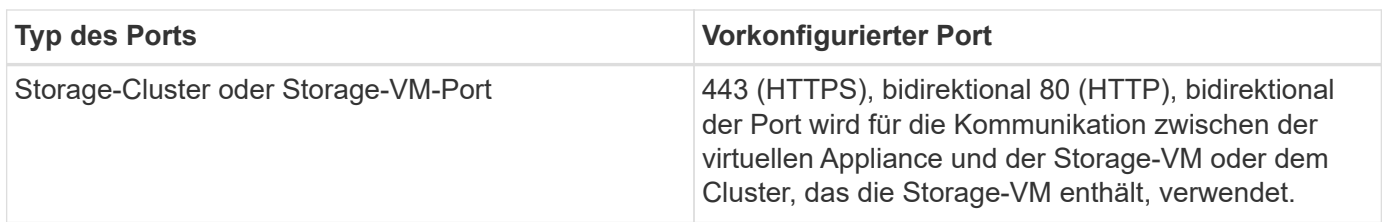

### **Unterstützte Konfigurationen**

Jede Plug-in-Instanz unterstützt nur einen vCenter Server. VCenters im verknüpften Modus werden unterstützt. Mehrere Plug-in-Instanzen können den gleichen SnapCenter-Server unterstützen, wie in der folgenden Abbildung dargestellt.

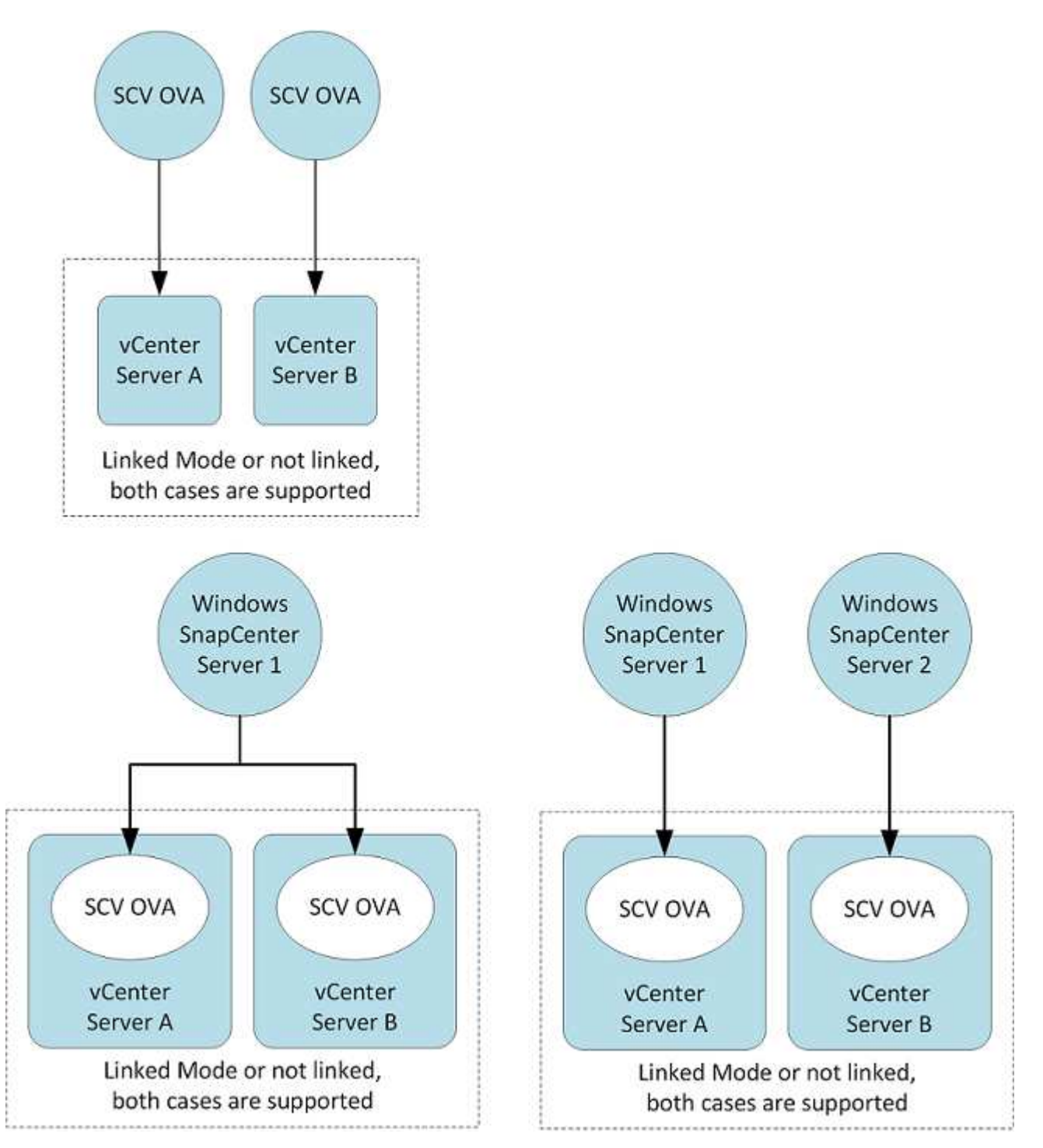

### **RBAC-Berechtigungen erforderlich**

Das vCenter-Administratorkonto muss über die erforderlichen vCenter-Berechtigungen verfügen, wie in der folgenden Tabelle aufgeführt.

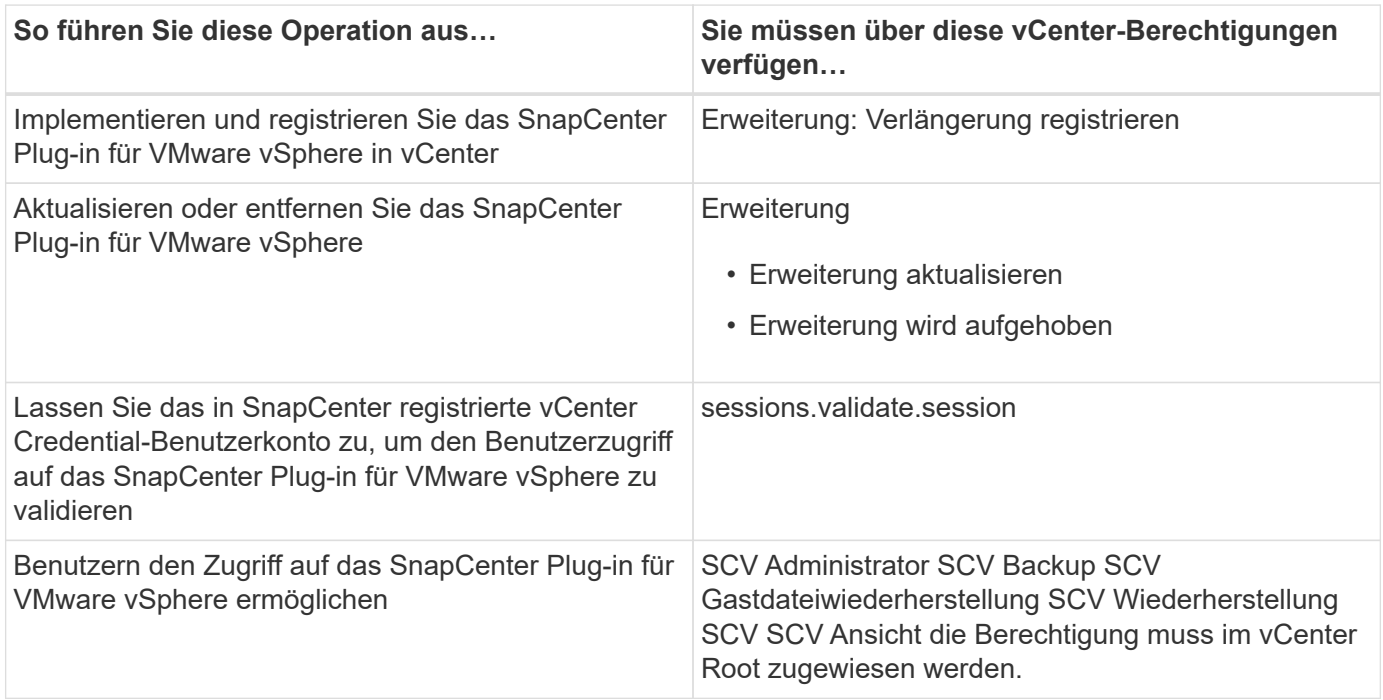

### **AutoSupport**

Das SnapCenter Plug-in für VMware vSphere bietet ein Minimum an Informationen für die Nachverfolgung seiner Nutzung, einschließlich der Plug-in-URL. AutoSupport enthält eine Tabelle installierter Plug-ins, die vom AutoSupport Viewer angezeigt werden.

### **ONTAP-Berechtigungen erforderlich**

Die erforderlichen Mindestberechtigungen für ONTAP variieren je nach SnapCenter Plugins, die Sie zur Datensicherung verwenden.

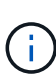

Ab dem SnapCenter Plug-in für VMware (SCV) 5.0 müssen Sie Applikationen des Typs HTTP und ONTAPI als Benutzeranmeldemethoden für alle ONTAP-Benutzer mit benutzerdefiniertem rollenbasiertem Zugriff auf das SCV hinzufügen. Ohne Zugriff auf diese Applikationen können Backups fehlschlagen. Sie müssen den SCV-Dienst neu starten, um Änderungen an den ONTAP-Benutzeranmeldemethoden zu erkennen.

### **Mindestberechtigungen für ONTAP erforderlich**

Für alle SnapCenter Plug-ins sind die folgenden Mindestberechtigungen erforderlich.

Befehle für All-Access: Mindestberechtigungen erforderlich für ONTAP 8.3 und höher

Cluster-ID wird angezeigt

Event Generate-AutoSupport-log

Job-Verlauf wird angezeigt Jobanzeigen Job beenden

lun lun create lun delete lun igroup hinzufügen lun igroup erstellen lun igroup löschen lun igroup umbenennen lun igroup anzeigen lun Mapping add-Reporting-Nodes lun Mapping erstellen lun Mapping delete lun Mapping remove-Reporting-Nodes lun Mapping show lun modify lun move-in-Volume lun offline lun online lun persistent-reservat clear lun resize lun serial lun anzeigen

snapmirror list-Ziele snapmirror Policy add-rule snapmirror Policy modify-rule snapmirror Policy remove-rule snapmirror Policy show snapmirror restore SnapMirror show SnapMirror show-history snapmirror Update-lsset snapmirror Update-ls-set

Version

Erstellung von Volume-Klonen Klon von Volume anzeigen Split-Start des Volume-Klons Split-Stopp für Volume-Klon Volume erstellen Volume löschen Volume destroy Erstellen eines Volume-Dateiklonen Show-Disk-Nutzung für Volume-Dateien Volume ist offline Das Volume ist online Volume-Änderung Erstellen von Volume-qtree Volume qtree löschen Änderung des Volume-qtree Volume-qtree anzeigen Volume-Einschränkung Volumen anzeigen Erstellen von Volume-Snapshots Volume Snapshot löschen Ändern des Volume-Snapshots Umbenennung von Volume-Snapshots Wiederherstellung von Volume Snapshots Restore-Datei für Volume Snapshots Volume-Snapshot werden angezeigt Volume-Aufhängung nicht verfügbar

vserver cifs vserver cifs share vserver erstellen cifs share vserver löschen cifs shadowcopy show vserver cifs share show vserver cifs show vserver Export-Policy vserver Export-Policy vserver Export-Policy create vserver Export-Policy delete vserver Export-Policy rule create vserver Export-Policy rule show vserver Export-Policy show vserver iscsi vserver iscsi vserver iscsi Verbindung show vserver show Netzwerk Interface Netzwerkschnittstellen für Failover-Gruppen wird die Netzwerkschnittstelle angezeigt

### **Schreibgeschützter Befehl: Mindestberechtigungen für ONTAP 8.3 und höher erforderlich**

vserver vServer Peer

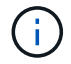

Sie können die Warnmeldungen zu den nicht unterstützten vServer-Befehlen ignorieren.

#### **Weitere ONTAP-Informationen**

• Wenn Sie ONTAP 8.2.x verwenden:

Sie müssen sich als anmelden vsadmin Auf der Storage-VM die entsprechenden Berechtigungen für das SnapCenter-Plug-in für den Betrieb von VMware vSphere.

• Wenn Sie ONTAP 8.3 und höher verwenden:

Sie müssen sich als anmelden vsadmin Oder mit einer Rolle, die die in den obigen Tabellen aufgeführten Mindestberechtigungen hat.

- Sie müssen der Cluster-Administrator sein, um Benutzerrollen zu erstellen und zu managen. Sie können die Benutzer entweder der Cluster Storage VM oder der Storage VM zuordnen.
- Zur Verwendung der SnapMirror Business Continuity-Funktion (SM-BC) benötigen Sie ONTAP 9.12.1 oder höher.
- So verwenden Sie die tamperproof Snapshot (TPS)-Funktion:
	- Für SAN benötigen Sie ONTAP 9.13.1 und höher
	- Für NFS benötigen Sie ONTAP 9.12.1 und höher

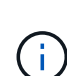

Für ONTAP Version 9.11.1 und höher erfolgt die Kommunikation mit dem ONTAP Cluster über REST APIs. Für den ONTAP-Benutzer sollte die HTTP-Anwendung aktiviert sein. Falls jedoch Probleme mit ONTAP REST APIs auftreten, unterstützt der Konfigurationsschlüssel 'FORCE\_ZAPI' die Umschaltung auf den herkömmlichen ZAPI Workflow. Sie müssen möglicherweise diesen Schlüssel mit den Konfigurations-APIS hinzufügen oder aktualisieren und auf "wahr" setzen. Siehe KB-Artikel, ["So bearbeiten Sie Konfigurationsparameter in SCV](https://kb.netapp.com/mgmt/SnapCenter/How_to_use_RestAPI_to_edit_configuration_parameters_in_SCV) [mithilfe der RestAPI".](https://kb.netapp.com/mgmt/SnapCenter/How_to_use_RestAPI_to_edit_configuration_parameters_in_SCV)

### **Minimale vCenter-Berechtigungen erforderlich**

Bevor Sie mit der Implementierung des SnapCenter Plug-ins für VMware vSphere beginnen, sollten Sie sicherstellen, dass die erforderlichen Mindestberechtigungen für vCenter vorhanden sind.

### **Erforderliche Berechtigungen für vCenter Admin-Rolle**

Datastore.AllocateSpace Datastore.Browse Datastore.Delete Datastore.FileManagement Datastore.Move Datastore.Rename Extension.Register Extension.Unregister Extension.Update Host.Config.AdvancedConfig Host.Config.Resources Host.Config.Settings Host.Config.Storage Host.Local.CreateVM Host.Local.DeleteVM Network.Local.ReconfigVM Resource.ApplyMachine.Assign.Assignate Virtual Machine.NewVM Resource HostConfig.RemigralConfig.VM

### **Erforderliche Berechtigungen für SnapCenter Plug-in für VMware vCenter**

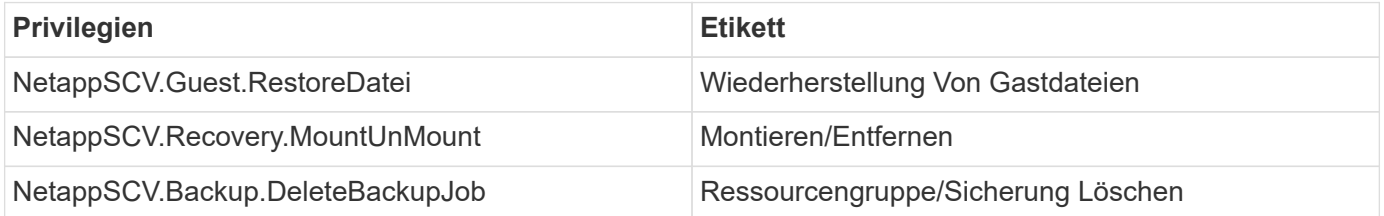

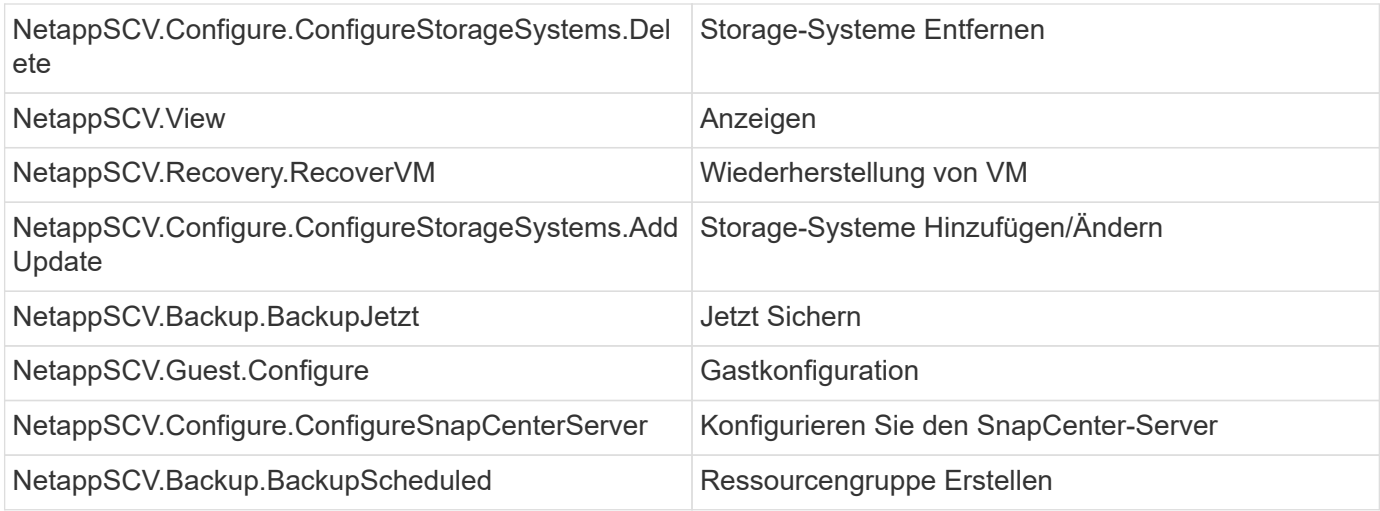

## <span id="page-11-0"></span>**Open Virtual Appliance (OVA) herunterladen**

Fügen Sie vor der Installation der Open Virtual Appliance (OVA) das Zertifikat in vCenter hinzu. Die .tar-Datei enthält die OVA und die Root- und Intermediate-Zertifikate. Die Zertifikate finden Sie im Ordner Zertifikate. Die OVA-Implementierung wird in VMware vCenter 7u1 und höher unterstützt.

In VMware vCenter 7.0.3 Versionen und höher ist die OVA, die vom Vertrauenzertifikat unterzeichnet wurde, nicht mehr vertrauenswürdig. Zur Behebung des Problems müssen Sie das folgende Verfahren durchführen.

### **Schritte**

- 1. So laden Sie das SnapCenter Plug-in für VMware herunter:
	- Loggen Sie sich auf der NetApp Support Site ein ( ["https://mysupport.netapp.com/products/index.html"\)](https://mysupport.netapp.com/products/index.html).
	- Wählen Sie aus der Liste der Produkte **SnapCenter Plug-in für VMware vSphere** und klicken Sie dann auf die Schaltfläche **Neueste Version herunterladen**.
	- Laden Sie das SnapCenter Plug-in für VMware vSphere herunter .tar Datei an jedem Speicherort.
- 2. Extrahieren Sie den Inhalt der tar-Datei. Die tar-Datei enthält den Ordner OVA und certs. Der Ordner "Zertifikaten" enthält die Zertifikate "Stammanvertrauen" und "Intermediate".
- 3. Melden Sie sich mit dem vSphere Client am vCenter Server an.
- 4. Navigieren Sie zu **Administration > Zertifikate > Zertifikatverwaltung**.
- 5. Klicken Sie neben **Trusted Root Certificates** auf **Add**
	- Wechseln Sie zum Ordner *certs*.
	- Wählen Sie Root- und Intermediate-Zertifikate anvertrauen aus.
	- Installieren Sie jedes Zertifikat einzeln.
- 6. Die Zertifikate werden zu einem Panel unter **Trusted Root Certificates** hinzugefügt. Sobald die Zertifikate installiert sind, kann OVA überprüft und bereitgestellt werden.

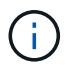

Wenn das heruntergeladene OVA nicht manipuliert wird, wird in der Spalte **Publisher Trusted Certificate** \*angezeigt.

### <span id="page-12-0"></span>**Implementieren Sie das SnapCenter Plug-in für VMware vSphere**

Um SnapCenter VMs, Datastores und applikationskonsistente Datenbanken auf virtualisierten Maschinen zu sichern, müssen Sie das SnapCenter Plug-in für VMware vSphere implementieren.

### **Bevor Sie beginnen**

In diesem Abschnitt werden alle erforderlichen Aktionen aufgeführt, die Sie vor Beginn der Bereitstellung durchführen sollten.

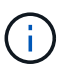

Die OVA-Implementierung wird in VMware vCenter 7u1 und höher unterstützt.

- Sie müssen die Implementierungsanforderungen gelesen haben.
- Sie müssen eine unterstützte Version von vCenter Server ausführen.
- Sie müssen Ihre vCenter Server-Umgebung konfiguriert und eingerichtet haben.
- Sie müssen einen ESXi-Host für die SnapCenter-VMware-Plug-in-VM einrichten.
- Sie müssen das SnapCenter-Plug-in für die VMware vSphere .tar-Datei heruntergeladen haben.
- Sie benötigen die Anmeldedaten für Ihre vCenter Server-Instanz.
- Sie müssen über ein Zertifikat mit gültigen öffentlichen und privaten Schlüssel-Dateien verfügen. Weitere Informationen finden Sie in den Artikeln unter ["Storage-Zertifikatmanagement"](https://kb.netapp.com/Advice_and_Troubleshooting/Data_Protection_and_Security/SnapCenter/SnapCenter_Certificate_Resolution_Guide) Abschnitt.
- Sie müssen alle Browser-Sitzungen des vSphere-Clients abgemeldet und geschlossen haben und den Browser-Cache gelöscht haben, um Probleme mit dem Browser-Cache während der Bereitstellung des SnapCenter-VMware-Plug-ins zu vermeiden.
- In vCenter müssen Sie Transport Layer Security (TLS) aktivieren. Lesen Sie die VMware-Dokumentation.
- Wenn Sie in anderen vCenter als in einem SnapCenter VMware Plug-in Backups durchführen möchten, müssen der ESXi Server, das SnapCenter VMware Plug-in und jedes vCenter mit derselben Zeit synchronisiert werden.
- Um VMs auf vVol Datastores zu schützen, müssen Sie zuerst ONTAP Tools für VMware vSphere implementieren. ONTAP Tools für VMware vSphere Version 9.10 und höher werden unterstützt. Durch die ONTAP Tools wird Storage auf ONTAP und im VMware Web-Client bereitgestellt und konfiguriert.

Implementieren Sie das SnapCenter VMware Plug-in in derselben Zeitzone wie vCenter. Backup-Zeitpläne werden in der Zeitzone ausgeführt, in der das SnapCenter VMware Plug-in implementiert wird. VCenter meldet Daten in der Zeitzone, in der sich die vCenter befindet. Wenn sich das SnapCenter VMware Plug-in und vCenter in verschiedenen Zeitzonen befinden, sind die Daten im SnapCenter VMware Plug-in Dashboard möglicherweise nicht mit den Daten in den Berichten identisch.

### **Schritte**

- 1. Befolgen Sie für VMware vCenter 7.0.3 und neuere Versionen die Schritte unter ["Open Virtual Appliance](#page-11-0) [\(OVA\) herunterladen"](#page-11-0) So importieren Sie die Zertifikate in vCenter.
- 2. Navigieren Sie in Ihrem Browser zu VMware vSphere vCenter.

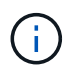

Für IPv6 HTML-Webclients müssen Sie entweder Chrome oder Firefox verwenden.

3. Melden Sie sich auf der Seite **VMware vCenter Single Sign-On** an.

- 4. Klicken Sie im Navigator-Fenster mit der rechten Maustaste auf ein Inventory-Objekt, das ein gültiges übergeordnetes Objekt einer virtuellen Maschine ist, z. B. ein Rechenzentrum, Cluster oder Host, und wählen Sie **OVF-Vorlage bereitstellen** aus, um den VMware Deploy Wizard zu starten.
- 5. Extrahieren Sie die .tar-Datei, die die .ova-Datei auf Ihr lokales System enthält. Geben Sie auf der Seite **Wählen Sie eine OVF-Vorlage** den Speicherort des an .ova Datei im extrahierten Ordner .tar.
- 6. Klicken Sie Auf **Weiter**.
- 7. Geben Sie auf der Seite **Name und Ordner** einen eindeutigen Namen für die VM oder vApp ein, und wählen Sie einen Speicherort für die Bereitstellung aus, und klicken Sie dann auf **Weiter**.

In diesem Schritt wird festgelegt, wo der importiert werden soll .tar Datei in vCenter. Der Standardname für die VM entspricht dem Namen der ausgewählten . ova Datei: Wenn Sie den Standardnamen ändern, wählen Sie einen Namen aus, der in jedem vCenter Server VM-Ordner eindeutig ist.

Der Standardbereitstellungs-Speicherort für die VM ist das Inventurobjekt, an dem Sie den Assistenten gestartet haben.

- 8. Wählen Sie auf der Seite **Select a Resource** die Ressource aus, auf der Sie die bereitgestellte VM-Vorlage ausführen möchten, und klicken Sie auf **Next**.
- 9. Überprüfen Sie auf der Seite \* Details\* die .tar Vorlagendetails und klicken Sie auf **Weiter**.
- 10. Aktivieren Sie auf der Seite **Lizenzvereinbarungen** das Kontrollkästchen für **Ich akzeptiere alle Lizenzvereinbarungen**.
- 11. Legen Sie auf der Seite \* Storage auswählen\* fest, wo und wie die Dateien für die bereitgestellte OVF-Vorlage gespeichert werden sollen.
	- a. Wählen Sie das Festplattenformat für die VMDKs aus.
	- b. Wählen Sie eine VM-Speicherrichtlinie aus.

Diese Option ist nur verfügbar, wenn Storage-Richtlinien auf der Zielressource aktiviert sind.

c. Wählen Sie einen Datenspeicher aus, um die implementierte OVA-Vorlage zu speichern.

Die Konfigurationsdatei und die Dateien virtueller Laufwerke werden auf dem Datastore gespeichert.

Wählen Sie einen Datenspeicher aus, der ausreichend groß ist, um die virtuelle Maschine oder vApp und alle zugehörigen virtuellen Festplattendateien aufzunehmen.

- 12. Gehen Sie auf der Seite **Netzwerke auswählen** wie folgt vor:
	- a. Wählen Sie ein Quellnetzwerk aus, und ordnen Sie es einem Zielnetzwerk zu.

In der Spalte Source Network werden alle Netzwerke aufgelistet, die in der OVA-Vorlage definiert sind.

b. Wählen Sie im Abschnitt **IP-Zuweisungs-Einstellungen** das erforderliche IP-Protokoll aus und klicken Sie dann auf **Weiter**.

Das SnapCenter Plug-in für VMware vSphere unterstützt eine Netzwerkschnittstelle. Wenn Sie mehrere Netzwerkadapter benötigen, müssen Sie diese manuell einrichten. Siehe ["KB-Artikel: So](https://kb.netapp.com/Advice_and_Troubleshooting/Data_Protection_and_Security/SnapCenter/How_to_create_additional_network_adapters_in_NDB_and_SCV_4.3) [erstellen Sie zusätzliche Netzwerkadapter".](https://kb.netapp.com/Advice_and_Troubleshooting/Data_Protection_and_Security/SnapCenter/How_to_create_additional_network_adapters_in_NDB_and_SCV_4.3)

- 13. Gehen Sie auf der Seite **Vorlage anpassen** wie folgt vor:
	- a. Geben Sie im Abschnitt **Registrieren bei vorhandenem vCenter** den vCenter-Namen und die

vCenter-Anmeldedaten der virtuellen Appliance ein.

Geben Sie im Feld **vCenter Benutzername** den Benutzernamen in das Format ein domain\username.

b. Geben Sie im Abschnitt **SCV-Anmeldeinformationen erstellen** die lokalen Anmeldeinformationen ein.

Geben Sie im Feld **Benutzername** den lokalen Benutzernamen ein; fügen Sie keine Domain-Details ein.

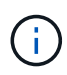

Notieren Sie sich den Benutzernamen und das Kennwort, den Sie angeben. Sie müssen diese Anmeldedaten verwenden, wenn Sie die SnapCenter VMware Plug-in-Konfiguration später ändern möchten.

- c. Geben Sie die Anmeldeinformationen für den Benutzer von maint ein.
- d. Geben Sie unter **Setup-Netzwerkeigenschaften** den Hostnamen ein.
	- i. Geben Sie im Abschnitt \* Setup IPv4 Network Properties\* die Netzwerkinformationen ein, z. B. IPv4-Adresse, IPv4-Netzmaske, IPv4-Gateway, IPv4 Primary DNS, IPv4 Secondary DNS, Und IPv4-Suchdomänen.
	- ii. Geben Sie im Abschnitt \* IPv6-Netzwerkeigenschaften\* die Netzwerkinformationen ein, z. B. die IPv6-Adresse, IPv6-Netzmaske, IPv6 Gateway, IPv6 Primary DNS, IPv6 Secondary DNS, Und IPv6-Suchdomänen.

Wählen Sie gegebenenfalls die IPv4- und/oder IPv6-Felder aus. Wenn Sie sowohl IPv4 als auch IPv6 verwenden, müssen Sie den primären DNS nur für eine von ihnen angeben.

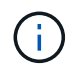

Sie können diese Schritte überspringen und die Einträge im Abschnitt **Setup Network Properties** leer lassen, wenn Sie DHCP als Netzwerkkonfiguration verwenden möchten.

- a. Wählen Sie unter **Setup Datum und Uhrzeit** die Zeitzone aus, in der sich das vCenter befindet.
- 14. Überprüfen Sie die Seite auf der Seite **Ready to Complete** und klicken Sie auf **Finish**.

Alle Hosts müssen mit IP-Adressen konfiguriert sein (FQDN-Hostnamen werden nicht unterstützt). Der Bereitstellungsvorgang überprüft Ihre Eingaben vor der Bereitstellung nicht.

Sie können den Fortschritt der Bereitstellung im Fenster "Letzte Aufgaben" anzeigen, während Sie warten, bis die OVF-Import- und Bereitstellungsaufgaben abgeschlossen sind.

Wenn das SnapCenter VMware Plug-in erfolgreich bereitgestellt wird, wird es als Linux VM, mit vCenter registriert und ein VMware vSphere Client installiert.

- 15. Navigieren Sie zu der VM, auf der das SnapCenter-VMware-Plug-in bereitgestellt wurde, und klicken Sie dann auf die Registerkarte **Zusammenfassung** und dann auf das Feld **Einschalten**, um die virtuelle Appliance zu starten.
- 16. Während das SnapCenter VMware Plug-in eingeschaltet ist, klicken Sie mit der rechten Maustaste auf das implementierte SnapCenter VMware Plug-in, wählen Sie **Gastbetriebssystem** aus und klicken Sie dann auf **VMware Tools installieren**.

Die VMware Tools werden auf der VM installiert, auf der das VMware Plug-in von SnapCenter implementiert wird. Weitere Informationen zum Installieren von VMware-Tools finden Sie in der VMware-Dokumentation.

Die Implementierung kann einige Minuten dauern. Eine erfolgreiche Implementierung wird angezeigt, wenn das SnapCenter VMware Plug-in eingeschaltet ist, die VMware-Tools installiert sind und Sie auf dem Bildschirm zur Anmeldung beim SnapCenter VMware Plug-in aufgefordert werden. Sie können die Netzwerkkonfiguration während des ersten Neustarts von DHCP auf statisch umschalten. Der Wechsel von statischem zu DHCP wird jedoch nicht unterstützt.

Auf dem Bildschirm wird die IP-Adresse angezeigt, an der das SnapCenter-VMware-Plug-in bereitgestellt wird. Notieren Sie sich die IP-Adresse. Sie müssen sich bei der Management-GUI des SnapCenter VMware Plug-ins anmelden, um Änderungen an der SnapCenter VMware Plug-in-Konfiguration vorzunehmen.

17. Melden Sie sich mithilfe der im Implementierungsbildschirm angezeigten IP-Adresse bei der Management-GUI des SnapCenter VMware-Plug-ins an und überprüfen Sie im Dashboard, ob das SnapCenter VMware-Plug-in erfolgreich mit vCenter verbunden und aktiviert ist.

Verwenden Sie das Format https://<appliance-IP-address>:8080 Um auf die Management-GUI zuzugreifen.

Melden Sie sich bei der Implementierung mit dem Admin-Benutzernamen und -Passwort an, und verwenden Sie das MFA-Token, das über die Wartungskonsole generiert wurde.

Wenn das SnapCenter VMware Plug-in nicht aktiviert ist, lesen Sie ["Starten Sie den VMware vSphere-](https://docs.netapp.com/de-de/sc-plugin-vmware-vsphere/scpivs44_restart_the_vmware_vsphere_web_client_service.html)[Client-Service neu".](https://docs.netapp.com/de-de/sc-plugin-vmware-vsphere/scpivs44_restart_the_vmware_vsphere_web_client_service.html)

Wenn der Hostname 'UnifiedVSC/SCV' lautet, starten Sie das Gerät neu. Wenn beim Neustart des Geräts der Hostname nicht in den angegebenen Hostnamen geändert wird, müssen Sie das Gerät neu installieren.

### **Nachdem Sie fertig sind**

Sie müssen die erforderlichen Daten ausfüllen ["Vorgänge nach der Implementierung"](#page-15-0).

### <span id="page-15-0"></span>**Nach der Implementierung erforderliche Betriebsabläufe und Probleme**

Nach der Bereitstellung des SnapCenter Plug-ins für VMware vSphere müssen Sie die Installation abschließen.

### **Erforderliche Vorgänge nach der Implementierung**

Als neuer SnapCenter Benutzer müssen Sie SnapCenter Storage-VMs hinzufügen, bevor Sie Datensicherungsvorgänge durchführen können. Geben Sie beim Hinzufügen von Storage VMs die Management-LIF an. Sie können auch ein Cluster hinzufügen und die Cluster-Management-LIF angeben. Informationen zum Hinzufügen von Speicher finden Sie unter ["Erweitern Sie Ihren Storage".](https://docs.netapp.com/de-de/sc-plugin-vmware-vsphere/scpivs44_add_storage_01.html)

### **Möglicherweise treten Bereitstellungsprobleme auf**

- Nach der Bereitstellung der virtuellen Appliance wird die Registerkarte \* Sicherungsjobs\* auf dem Dashboard möglicherweise in den folgenden Szenarien nicht geladen:
	- Sie führen IPv4 aus und verfügen über zwei IP-Adressen für den SnapCenter VMware vSphere Host. Daher wird die Jobanforderung an eine IP-Adresse gesendet, die vom SnapCenter-Server nicht erkannt wird. Um dieses Problem zu vermeiden, fügen Sie die IP-Adresse, die Sie verwenden möchten, wie folgt hinzu:
- i. Navigieren Sie zu dem Speicherort, an dem das SnapCenter VMware Plug-in bereitgestellt wird: /opt/netapp/scvservice/standalone\_aegis/etc
- ii. Öffnen Sie das Dateinetzwerk- interface.properties.
- iii. Im network.interface=10.10.10.10 Geben Sie die IP-Adresse ein, die Sie verwenden möchten.
- Sie haben zwei NICs.
- Nach der Bereitstellung des SnapCenter VMware Plug-ins wird im MOB-Eintrag in vCenter für SnapCenter Plug-in für VMware vSphere möglicherweise immer noch die alte Versionsnummer angezeigt. Dies kann auftreten, wenn andere Jobs in vCenter ausgeführt werden. VCenter wird den Eintrag schließlich aktualisieren.

Gehen Sie wie folgt vor, um eine dieser Probleme zu beheben:

1. Löschen Sie den Browser-Cache, und überprüfen Sie dann, ob die GUI ordnungsgemäß funktioniert.

Wenn das Problem weiterhin besteht, starten Sie den VMware vSphere-Client-Service neu

2. Melden Sie sich bei vCenter an, klicken Sie dann in der Symbolleiste auf **Menü** und wählen Sie dann **SnapCenter Plug-in für VMware vSphere**.

### **Management von Authentifizierungsfehlern**

Wenn Sie die Administratoranmeldedaten nicht verwenden, erhalten Sie möglicherweise einen Authentifizierungsfehler nach der Bereitstellung des SnapCenter Plug-ins für VMware vSphere oder nach der Migration. Wenn ein Authentifizierungsfehler auftritt, müssen Sie den Dienst neu starten.

### **Schritte**

- 1. Melden Sie sich über das Format bei der Management-GUI von SnapCenter VMware Plug-in an https://<appliance-IP-address>:8080. Verwenden Sie den Admin-Benutzernamen, das Passwort und die MFA-Token-Details für die Anmeldung. MFA-Token kann über die Wartungskonsole generiert werden.
- 2. Starten Sie den Dienst neu.

### **Registrieren Sie das SnapCenter Plug-in für VMware vSphere mit SnapCenter Server**

Wenn Sie Applikations-Over-VMDK-Workflows in SnapCenter ausführen möchten (applikationsbasierte Sicherungs-Workflows für virtualisierte Datenbanken und Filesysteme), müssen Sie das SnapCenter Plug-in für VMware vSphere mit dem SnapCenter Server registrieren.

### **Bevor Sie beginnen**

- Sie müssen SnapCenter Server 4.2 oder höher ausführen.
- Sie müssen das SnapCenter Plug-in für VMware vSphere implementieren und aktivieren.

### **Über diese Aufgabe**

• Sie registrieren SnapCenter-Plug-in für VMware vSphere mit SnapCenter-Server, indem Sie die SnapCenter-GUI verwenden, um einen Host vom Typ "vsphere" hinzuzufügen.

Port 8144 ist für die Kommunikation innerhalb des SnapCenter VMware Plug-ins vordefiniert.

Sie können mehrere Instanzen des SnapCenter-Plug-ins für VMware vSphere auf demselben SnapCenter-

Server registrieren, um applikationsbasierte Datensicherungsvorgänge auf VMs zu unterstützen. Sie können nicht dasselbe SnapCenter Plug-in für VMware vSphere auf mehreren SnapCenter Servern registrieren.

• Bei vCenters im Linked Mode müssen Sie das SnapCenter Plug-in für VMware vSphere für jedes vCenter registrieren.

### **Schritte**

- 1. Klicken Sie im linken Navigationsbereich der SnapCenter-GUI auf **Hosts**.
- 2. Überprüfen Sie, ob die Registerkarte **verwaltete Hosts** oben ausgewählt ist. Suchen Sie anschließend den Host-Namen der virtuellen Appliance und überprüfen Sie, ob diese vom SnapCenter-Server aufgelöst wird.
- 3. Klicken Sie auf **Hinzufügen**, um den Assistenten zu starten.
- 4. Geben Sie im Dialogfeld **Hosts hinzufügen** den Host an, den Sie dem SnapCenter-Server hinzufügen möchten, wie in der folgenden Tabelle aufgeführt:

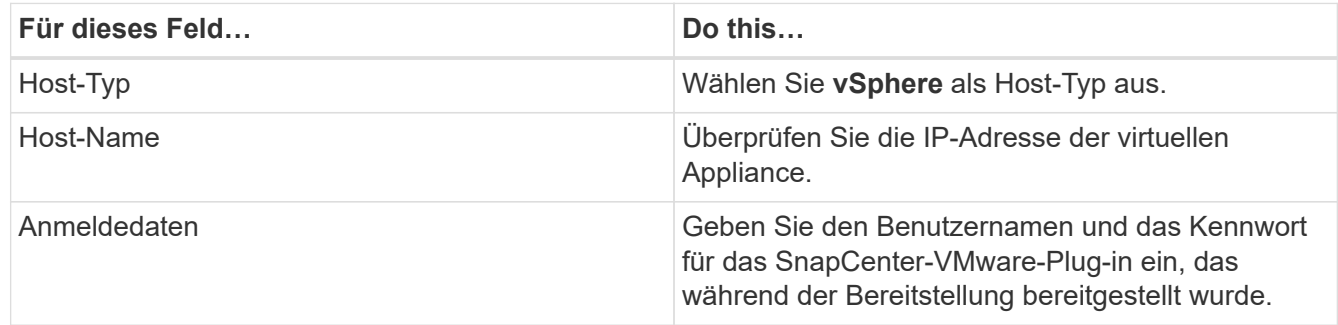

5. Klicken Sie Auf **Absenden**.

Wenn der VM-Host erfolgreich hinzugefügt wurde, wird er auf der Registerkarte Managed Hosts angezeigt.

- 6. Klicken Sie im linken Navigationsbereich auf **Einstellungen**, klicken Sie dann auf die Registerkarte **Credential** und wählen Sie dann **Hinzufügen**, um Anmeldeinformationen für die virtuelle Appliance hinzuzufügen.
- 7. Geben Sie die Anmeldeinformationen an, die während der Bereitstellung des SnapCenter Plug-ins für VMware vSphere angegeben wurden.

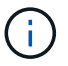

Sie müssen Linux für das Feld Authentifizierung auswählen.

### **Nachdem Sie fertig sind**

Wenn das SnapCenter-Plug-in für VMware vSphere-Anmeldedaten geändert werden, müssen Sie die Registrierung im SnapCenter-Server über die Seite SnapCenter Managed Hosts aktualisieren.

### <span id="page-17-0"></span>**Melden Sie sich beim SnapCenter VMware vSphere-Client an**

Wenn das SnapCenter Plug-in für VMware vSphere implementiert wird, wird ein VMware vSphere Client in vCenter installiert, der auf dem vCenter Bildschirm mit anderen vSphere Clients angezeigt wird.

**Bevor Sie beginnen**

Transport Layer Security (TLS) muss in vCenter aktiviert sein. Lesen Sie die VMware-Dokumentation.

#### **Schritte**

- 1. Navigieren Sie in Ihrem Browser zu VMware vSphere vCenter.
- 2. Melden Sie sich auf der Seite **VMware vCenter Single Sign-On** an.

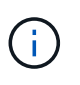

Klicken Sie auf die Schaltfläche **Login**. Aufgrund eines bekannten VMware-Problems verwenden Sie den EINKABETASCHLÜSSEL nicht zur Anmeldung. Weitere Informationen finden Sie in der Dokumentation zu Problemen mit dem ESXi Embedded Host Client.

3. Klicken Sie auf der Seite **VMware vSphere Client** in der Symbolleiste auf Menü und wählen Sie dann **SnapCenter Plug-in für VMware vSphere**.

### **Copyright-Informationen**

Copyright © 2024 NetApp. Alle Rechte vorbehalten. Gedruckt in den USA. Dieses urheberrechtlich geschützte Dokument darf ohne die vorherige schriftliche Genehmigung des Urheberrechtsinhabers in keiner Form und durch keine Mittel – weder grafische noch elektronische oder mechanische, einschließlich Fotokopieren, Aufnehmen oder Speichern in einem elektronischen Abrufsystem – auch nicht in Teilen, vervielfältigt werden.

Software, die von urheberrechtlich geschütztem NetApp Material abgeleitet wird, unterliegt der folgenden Lizenz und dem folgenden Haftungsausschluss:

DIE VORLIEGENDE SOFTWARE WIRD IN DER VORLIEGENDEN FORM VON NETAPP ZUR VERFÜGUNG GESTELLT, D. H. OHNE JEGLICHE EXPLIZITE ODER IMPLIZITE GEWÄHRLEISTUNG, EINSCHLIESSLICH, JEDOCH NICHT BESCHRÄNKT AUF DIE STILLSCHWEIGENDE GEWÄHRLEISTUNG DER MARKTGÄNGIGKEIT UND EIGNUNG FÜR EINEN BESTIMMTEN ZWECK, DIE HIERMIT AUSGESCHLOSSEN WERDEN. NETAPP ÜBERNIMMT KEINERLEI HAFTUNG FÜR DIREKTE, INDIREKTE, ZUFÄLLIGE, BESONDERE, BEISPIELHAFTE SCHÄDEN ODER FOLGESCHÄDEN (EINSCHLIESSLICH, JEDOCH NICHT BESCHRÄNKT AUF DIE BESCHAFFUNG VON ERSATZWAREN ODER -DIENSTLEISTUNGEN, NUTZUNGS-, DATEN- ODER GEWINNVERLUSTE ODER UNTERBRECHUNG DES GESCHÄFTSBETRIEBS), UNABHÄNGIG DAVON, WIE SIE VERURSACHT WURDEN UND AUF WELCHER HAFTUNGSTHEORIE SIE BERUHEN, OB AUS VERTRAGLICH FESTGELEGTER HAFTUNG, VERSCHULDENSUNABHÄNGIGER HAFTUNG ODER DELIKTSHAFTUNG (EINSCHLIESSLICH FAHRLÄSSIGKEIT ODER AUF ANDEREM WEGE), DIE IN IRGENDEINER WEISE AUS DER NUTZUNG DIESER SOFTWARE RESULTIEREN, SELBST WENN AUF DIE MÖGLICHKEIT DERARTIGER SCHÄDEN HINGEWIESEN WURDE.

NetApp behält sich das Recht vor, die hierin beschriebenen Produkte jederzeit und ohne Vorankündigung zu ändern. NetApp übernimmt keine Verantwortung oder Haftung, die sich aus der Verwendung der hier beschriebenen Produkte ergibt, es sei denn, NetApp hat dem ausdrücklich in schriftlicher Form zugestimmt. Die Verwendung oder der Erwerb dieses Produkts stellt keine Lizenzierung im Rahmen eines Patentrechts, Markenrechts oder eines anderen Rechts an geistigem Eigentum von NetApp dar.

Das in diesem Dokument beschriebene Produkt kann durch ein oder mehrere US-amerikanische Patente, ausländische Patente oder anhängige Patentanmeldungen geschützt sein.

ERLÄUTERUNG ZU "RESTRICTED RIGHTS": Nutzung, Vervielfältigung oder Offenlegung durch die US-Regierung unterliegt den Einschränkungen gemäß Unterabschnitt (b)(3) der Klausel "Rights in Technical Data – Noncommercial Items" in DFARS 252.227-7013 (Februar 2014) und FAR 52.227-19 (Dezember 2007).

Die hierin enthaltenen Daten beziehen sich auf ein kommerzielles Produkt und/oder einen kommerziellen Service (wie in FAR 2.101 definiert) und sind Eigentum von NetApp, Inc. Alle technischen Daten und die Computersoftware von NetApp, die unter diesem Vertrag bereitgestellt werden, sind gewerblicher Natur und wurden ausschließlich unter Verwendung privater Mittel entwickelt. Die US-Regierung besitzt eine nicht ausschließliche, nicht übertragbare, nicht unterlizenzierbare, weltweite, limitierte unwiderrufliche Lizenz zur Nutzung der Daten nur in Verbindung mit und zur Unterstützung des Vertrags der US-Regierung, unter dem die Daten bereitgestellt wurden. Sofern in den vorliegenden Bedingungen nicht anders angegeben, dürfen die Daten ohne vorherige schriftliche Genehmigung von NetApp, Inc. nicht verwendet, offengelegt, vervielfältigt, geändert, aufgeführt oder angezeigt werden. Die Lizenzrechte der US-Regierung für das US-Verteidigungsministerium sind auf die in DFARS-Klausel 252.227-7015(b) (Februar 2014) genannten Rechte beschränkt.

### **Markeninformationen**

NETAPP, das NETAPP Logo und die unter [http://www.netapp.com/TM](http://www.netapp.com/TM\) aufgeführten Marken sind Marken von NetApp, Inc. Andere Firmen und Produktnamen können Marken der jeweiligen Eigentümer sein.